Institución de Educación Superior

UCEV Unidad Central del Valle del Cauca

## P R O G R A M A C I Ó

## R E U N I O N E S E N G O O G L E C A L E N D A R

Oficina de Informática y Telemática sistemas@uceva.edu.co

**Paso 1:** Estando en nuestro correo, desplegamos las opciones que se encuentran en la cuadrícula en la parte superior derecha y seleccionamos la opcion **Calendar**

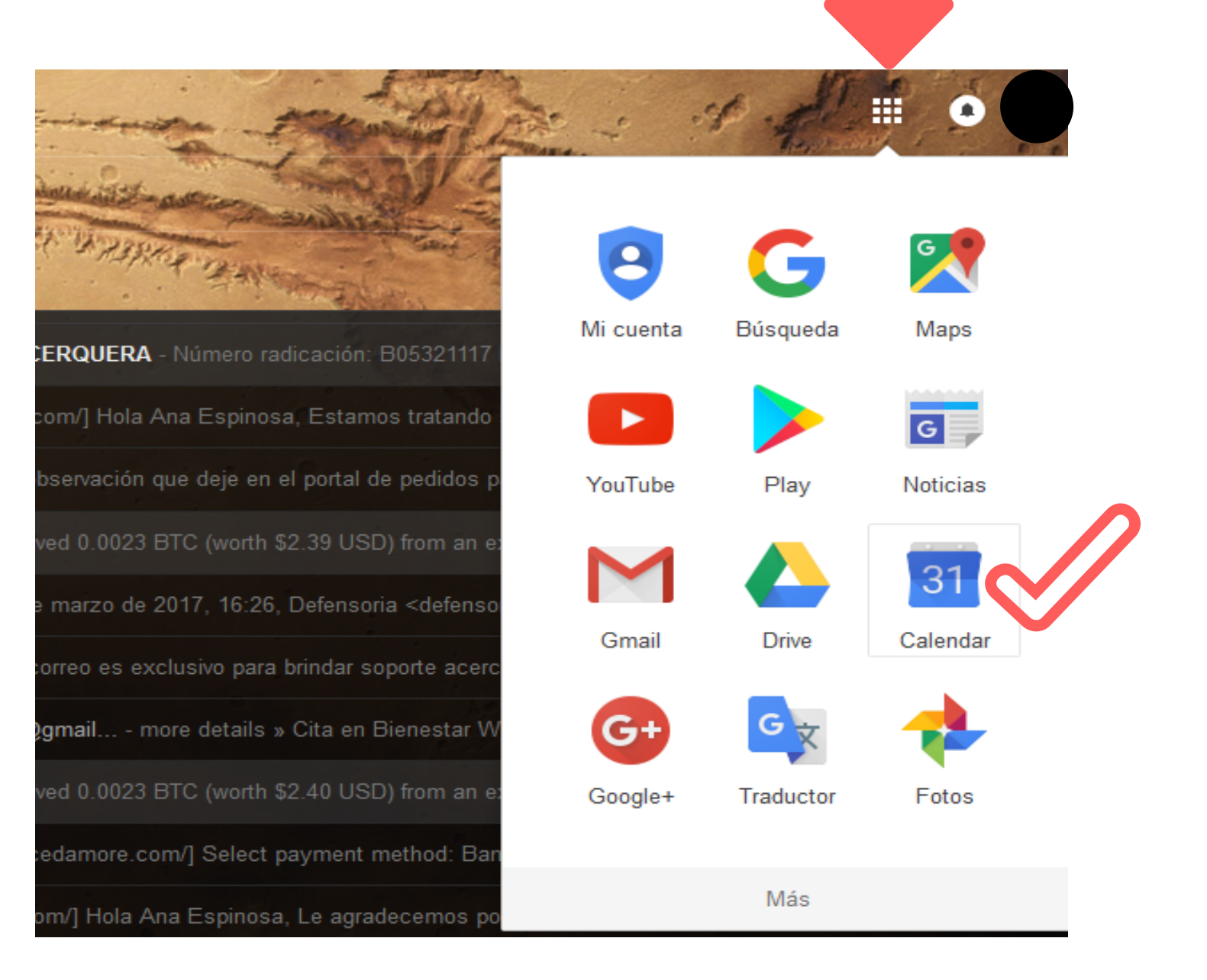

**Paso 2: Se debe crear el evento en la opción CREAR**

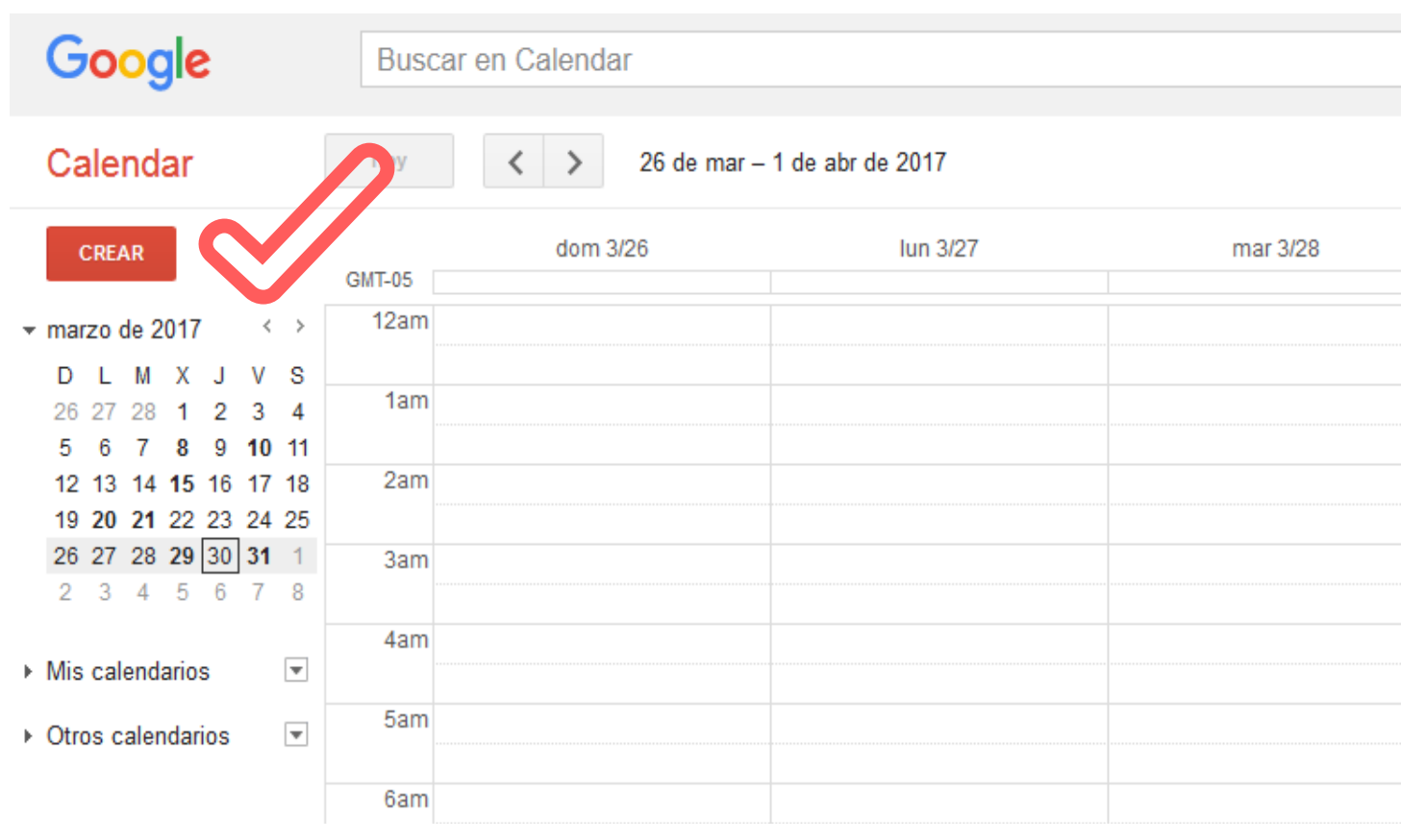

Oficina de Informática y Telemática sistemas@uceva.edu.co

**Paso 3: Paso 3: Se debe crear el Se debe crear el evento evento en la opción en la opción CREAR, CREAR aquí se definirán: 1. Nombre 2. Hora 3. Fecha 4. Otros detalles opcionales**

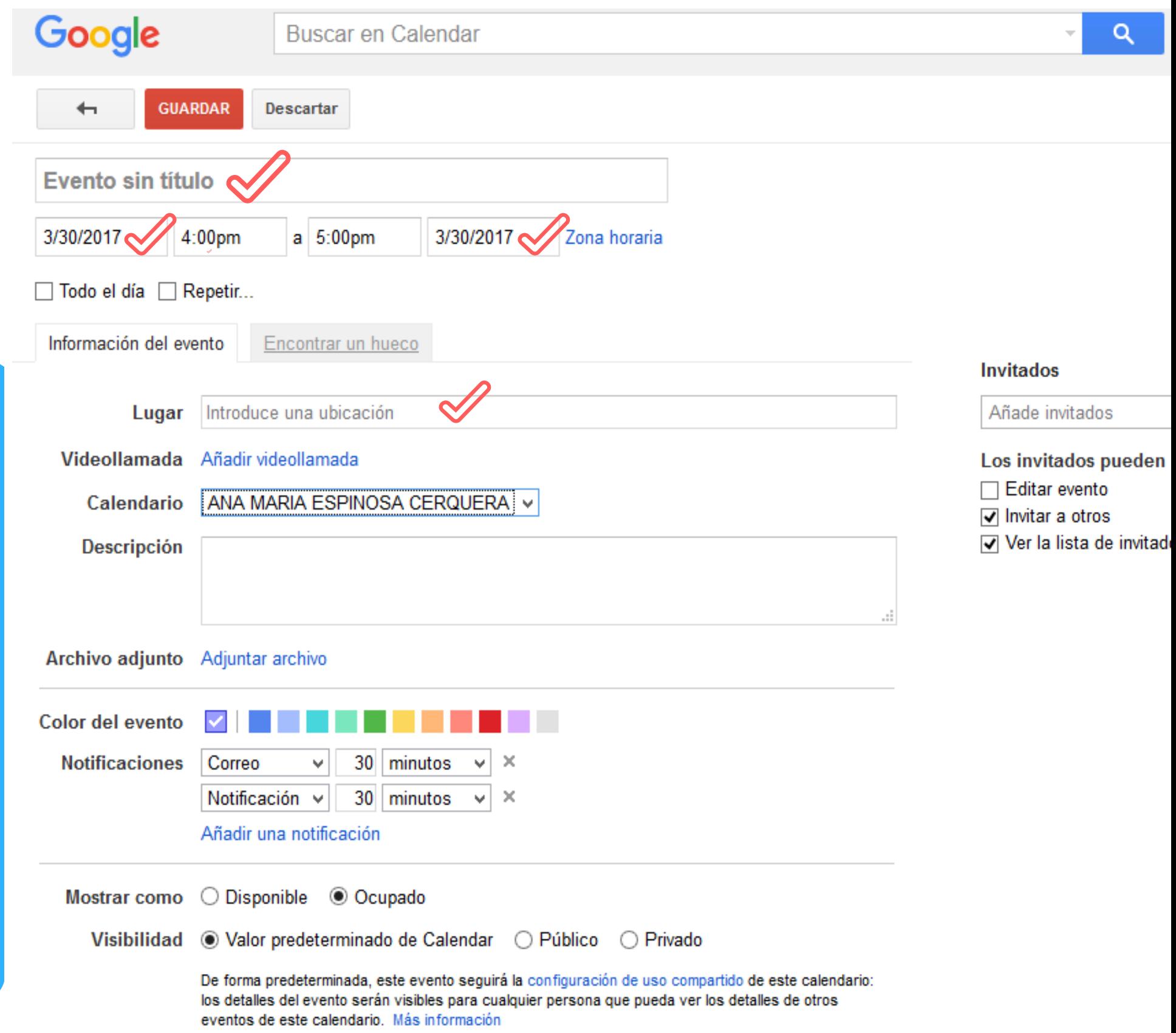

**Paso 4: Se deben Añadir los Invitados: Ve a la parte lateral derecha! en la Opción Invitados.**

**GUARDAR** Descartar

 $\leftarrow$ 

**Paso 5: Aquí se puede ver la lista de Participantes y eliminar alguno.**

Empieza a escribir el nombre de la persona y elige un resultado de tus contactos. Si quieres invitar a gente que no esté en tu lista de contactos, escribe una dirección de correo electrónico

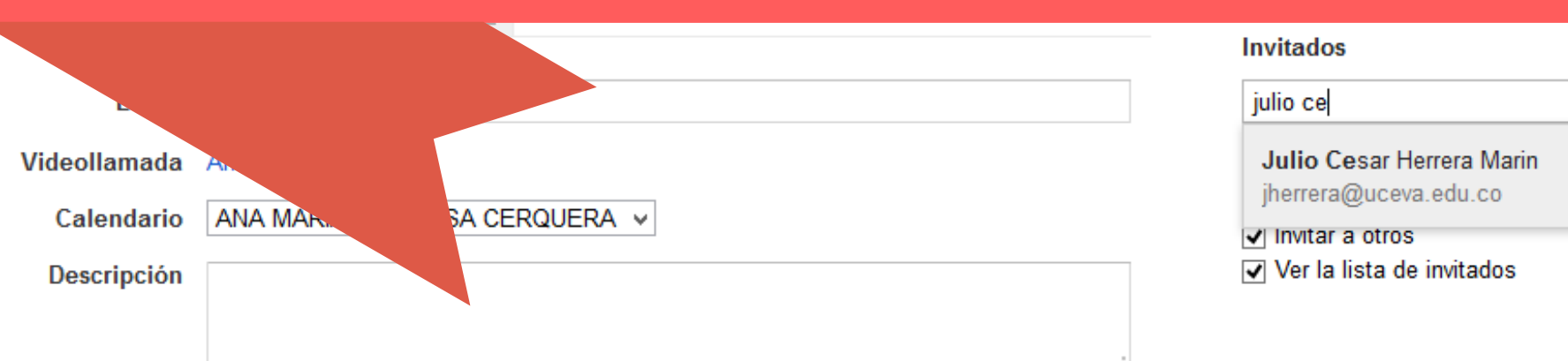

**Invitados** 

**Participantes** 

Añade invitados

ANA MARIA ESPINOSA **CERQUERA** 

Julio Cesar Herrera Marin \*  $\overline{\phantom{a}}$ 

\* No se puede mostrar el calendario. ¿Por qué?

## Sugerencias de horas

Los invitados pueden □ Editar evento  $\sqrt{}$  Invitar a otros Ver la lista de invitados

Oficina de Informática y Telemática sistemas@uceva.edu.co

Para eliminar selecciona el nombre de la persona y se habilita la opción, sólo darás click en la X

**Paso 3: Paso 6: Cuando se termine de editar el evento, debes CREAR dar clic en Guardar.**

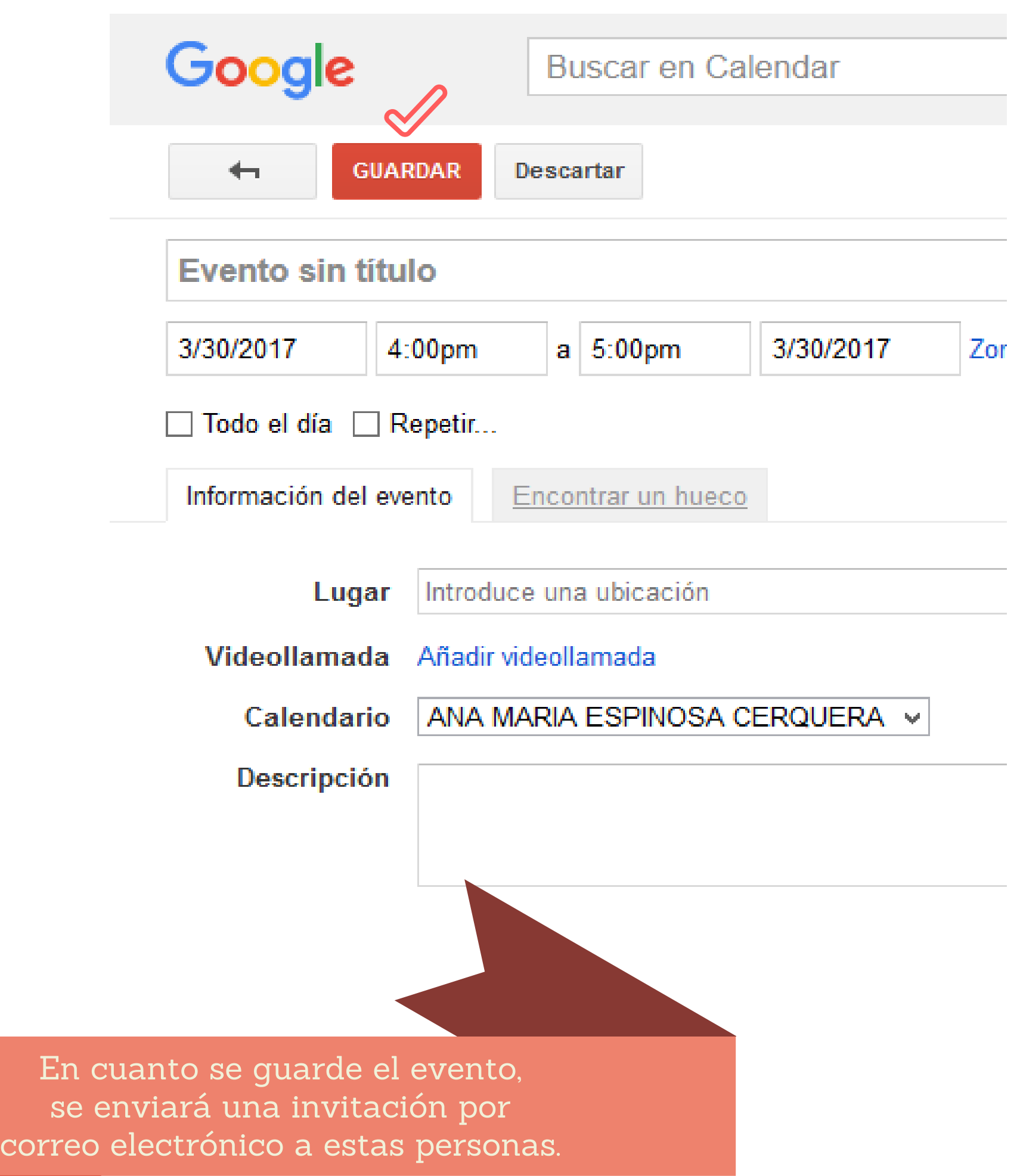

Oficina de Informática y Telemática sistemas@uceva.edu.co